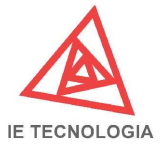

## Medidor de Energia Trifásico Bidirecional SM-3EGW

## ESPECIFICAÇÕES DO MEDIDOR

MODELO: MEDIDOR DE ENERGIA TRIFÁSICO SM-3W Lite Bidirecional

ALIMENTAÇÃO: ∑127Vca ∑220Vca ∑380Vca 60Hz

INTERFACES: WI-FI  $\boxtimes$  Ethernet  $\boxtimes$  GSM

TRANSFORMADOR DE CORRENTE: 3 TCs com saídas padrão 5A

PROTOCOLOS DE COMUNICAÇÃO: HTTP/HTTPS GET/POST e MQTT;

TEMPERATURA DE OPERAÇÃO: -20°C ~ 50°C;

TAXA DE AMOSTRAGEM: 14kHz;

INVÓLUCRO: Material termoplástico ABS

PROCESSADOR: 32-bit de baixo consumo / 80MHz;

MONTAGEM: Fundo de painel DIN35

ESQUEMA DE LIGAÇÃO: 3ø, 5 fios

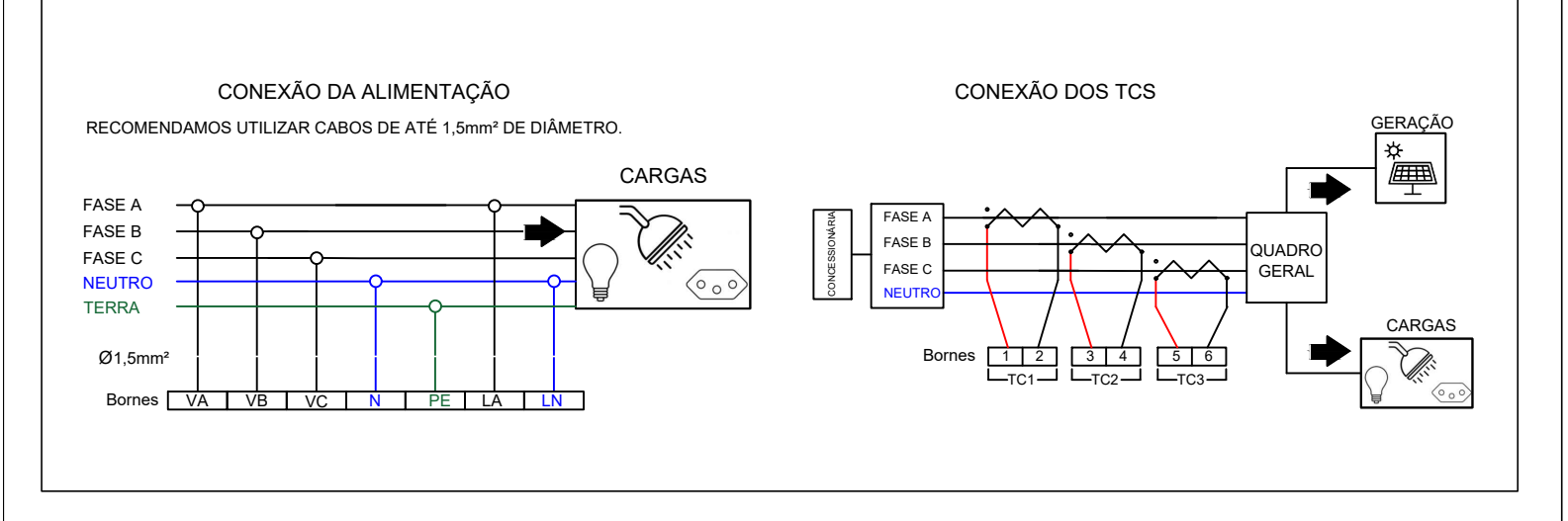

### DIMENSÕES

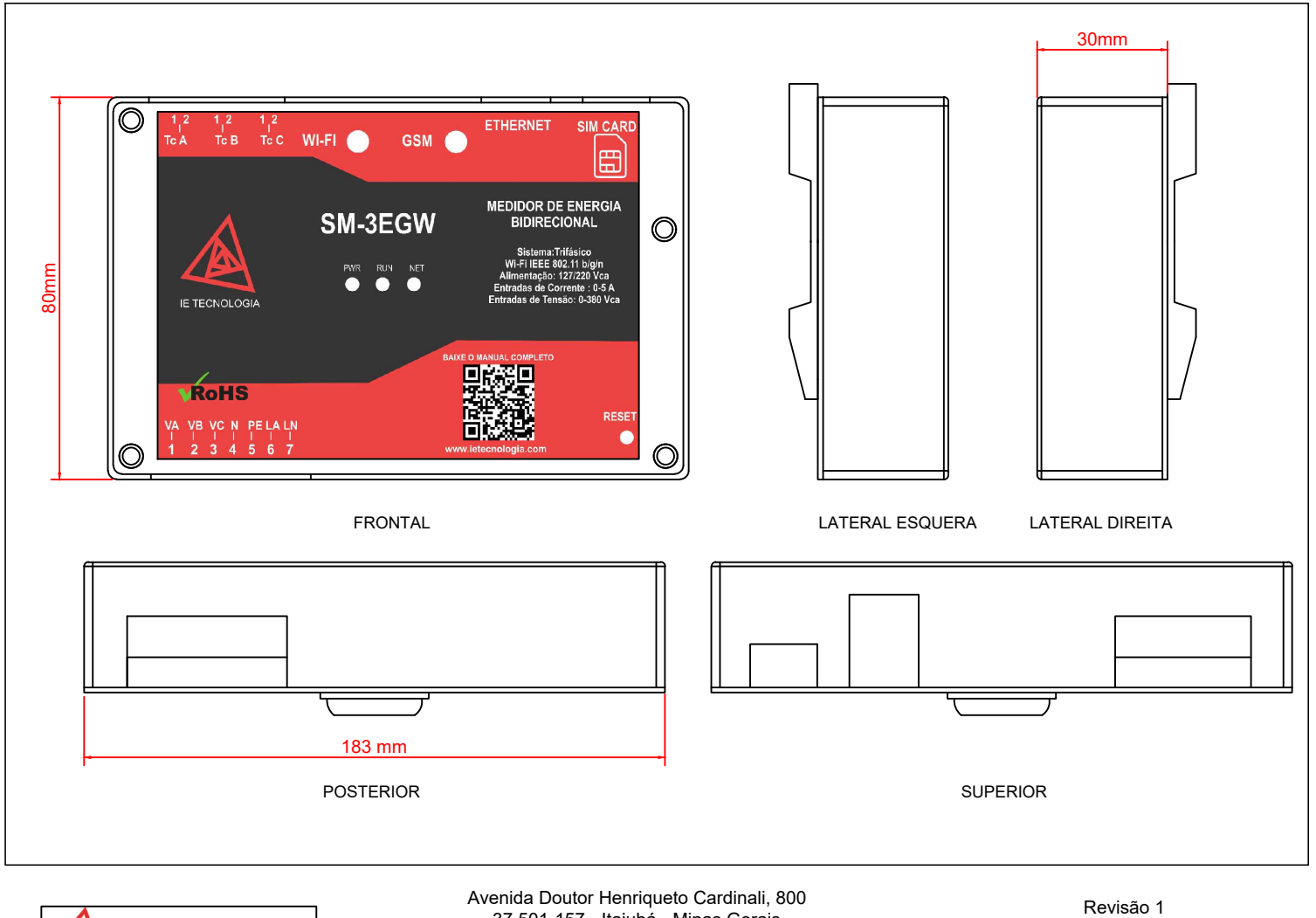

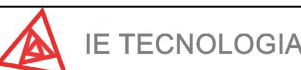

37.501-157 - Itajubá - Minas Gerais (35) 3622-1720 www.ietecnologia.com

Elaboração: Danilo Augusto dos Santos Data: 18/10/2021

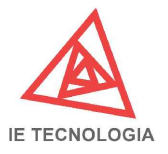

# Medidor de Energia Trifásico Bidirecional SM-3EGW

### CONFIGURAÇÃO DO WI-FI

PASSO 1 - Energize o equipamento e busque em um dispositivo com *wifi* (notebook ou celular), pela rede criada pelo equipamento SM3-EGW\_AP\_XXXXXX, onde XXXXXX são valores alfanuméricos diferentes para cada equipamento (mac do equipamento), em seguida conecte nesta rede.

PASSO 2 - Abra um navegador de internet (recomendamos o Google Chrome® versão 94 ou superior) e digite na barra de endereço o IP 192.168.4.1 caso o equipamento não esteja conectando, reinicie o mesmo segurando o botão de reset por cinco segundos, em seguida repita o procedimento a partir do passo um, e tente acessar o equipamento através de uma aba anônima do navegador.

PASSO 3 - Ao conectar o equipamento ele pedirá inicialmente um usuário e senha, por padrão todo equipamento vem configurado com usuário: admin e senha: admin, logo em seguida na pagina inicial do equipamento, clique em ACESSAR O SISTEMA, onde poderá ter acesso as funcionalidades do equipamento. É recomendado por motivos de segurança que seja alterado o usuário e senha padrão, para isto bastam acessar as configurações do sistema, em acesso do equipamento altere o usuário e senha, em seguida clique em Salvar.

PASSO 4 - Na pagina REDE em "Ativar Redes" marque a opção de WIFI e uma das opções de conectividade para envio dos dados, caso desejar (Ethernet ou GSM), em seguida preencha os campo de SSID e Senha da sua rede wifi local sem caracteres especiais(\*&\$#:;) para realizar a primeira configuração e siga as instruções abaixo para configurar as formas de conectividade:

WIFI: Certifique-se que a antena de wifi esteja conectada no equipamento. Conforme descrito anteriormente,preencha os campos SSID e Senha do wifi, se não desejar configurar um IP fixo, basta clicar em Salvar, se desejar configurar um IP fixo desmarque a opção DHCP e preencha os campos de IP, máscara, Gateway e DNS (Obrigatórios), em seguida clique em Salvar.

- · Ethernet: Certifique-se que o cabo de ethernet esteja conectado no equipamento e devidamente plugado, marque a opção Ethernet em "Ativar Redes", em seguida é necessário providenciar um IP que identificará o equipamento na rede, se desejar que o equipamento providencie automaticamente um endereço de IP disponível para se conectar na sua rede via Ethernet (recomendado) marque a opção DHCP descrito logo abaixo de ETHERNET, se desejar configurar um IP fixo, desmarque a opção DHCP e preencha os campos de IP, máscara, Gateway e DNS (Obrigatórios), em seguida clique em Salvar.
- · GSM: Certifique-se que a antena de GSM esteja conectada no equipamento, é necessário também que o chip esteja devidamente colocado, em seguida marque a opção GSM em "Ativar Redes", se necessário configure os campos de APN, usuário, senha e PIN em seguida clique em Salvar.

O Equipamento pode atuar com as três tecnologias juntas, para isto certifique-se que as antenas estejam conectadas, cabo de ethernet devidamente plugado e chip GSM devidamente colocado, em seguida marque as três opções (WIFI, Ethernet e GSM) em "Ativar Redes", caso não deseje configurar IP fixo basta marcar as opções de DHCP (recomendado) ou preencher os campos respectivos, desta forma o equipamento atua com as seguintes prioridades: wifi, ethernet e por ultimo GSM.

PASSO 5 - O Equipamento irá reiniciar, quando o led verde voltar a piscar, isto indica que foi reiniciado e já pode ser acessado novamente.

PASSO 6 - Acesse novamente o equipamento, na pagina Status é possível visualizar, as condições de envio das três tecnologias, a rede ao qual foi conectado, e os respectivos endereços de IP ao qual o equipamento pode ser acessado.

PASSO 7 - Utilize o IP configurado pelo equipamento para acessar novamente, para isto basta colar o novo IP numa nova pagina do navegador e digitar novamente usuário e senha.O acesso ao webserver do equipamento é feito somente na wifi.

PASSO 8 - Teste as fases com uma carga superior a 350W com a geração desligada, caso a potência fique negativa, inverte os fios do TC conectado na saída do medidor.

## NUVEM

Na página configurações em NUVEM temos as seguintes configurações:

Habilitar Transmissão: Quando habilitado realiza a funcionalidade de transmissão de dados.

Tipo de Envio: É possível configurar dois tipos de envio, padrão e Microsoft Azure:

- · Padrão, Em padrão é possível configurar transmissão com protocolo *http*\ *https* (GET e POST) e MQTT:
	- Ø GET: se desejar realizar transmissão *https* marque a opção habilita HTTPS e obrigatoriamente preencha o Certificado do Servidor com IP, porta e caminho do local onde se encontra o certificado que deve ser obrigatoriamente em um serviço remoto (em nuvem por exemplo). Os certificados devem estar no formato. pem, logo após clique em Salvar em seguida Atualizar Certificado, caso contrário para transmissão *http* basta preencher os campos porta, ip e caminho para qual o equipamento está apontando, o campo ID do Dispositivo, serve para identificar o envio.
	- Ø POST: para transmitir via post às configurações é a mesma mencionada acima.

Exemplo de aplicação: Um serviço local de provisionamento contém o seguinte endereço para apontamento: http://meudominio.com.br:1180/nuvem/grava\_dados.php

§ Porta: 1180

- § ID do dispositivo: qualquer valor que deseja para indicar, por exemplo: medidor1
- § IP do Servidor: http://meudominio.com.br
- § Caminho: /nuvem/grava\_dados.php
- Ø MQTT: Algumas transmissões MQTT exigem autenticação, se for o caso, indique nos campos MQTT Usuário e MQTT Senha, preencha os outros campos conforme mencionados anteriormente (Porta, ID, IP do Servidor e caminho).

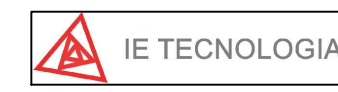

Avenida Doutor Henriqueto Cardinali, 800 37.501-157 - Itajubá - Minas Gerais (35) 3622-1720 www.ietecnologia.com

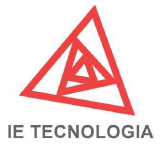

## Medidor de Energia Trifásico Bidirecional SM-3EGW

### NUVEM

· Microsoft Azure: Nesta configuração é possível transmitir os dados para um dispositivo Microsoft Azure:

- Ø ID do dispositivo: qualquer valor que deseja para indicar, por exemplo: medidor\_001
- Ø O tipo de autenticação deve ser Assinado pela autoridade de certificação X.509, na plataforma da Microsoft Azure deve estar configurado desta forma para o envio de dados.
- > É possível habilitar a funcionalidade de auto provisionamento (Habilita DPS) com isto o equipamento se cadastra automaticamente na plataforma, para esta funcionalidade informe:
	- § Global Device Hostname;
	- § Escopo da ID;
	- § ID do Registro e
	- § Nome do Host Azure IoT Hub
- Ø Para este tipo de transmissão é necessário fornecer os mesmos certificados fornecidos para a Microsoft Azure (Servidor, dispositivo X509 e Chave X509), os certificados devem estar em um serviço remoto (nuvem por exemplo) ao qual deverá serinformado ao equipamento qual o IP, porta e caminho completo onde os certificados se encontram, logo em seguida clique em salvar em seguida Atualizar Certificado.

Para finalizar, clique em Salvar.

#### DADOS SALVOS NA MEMÓRIA

Todos os dados que o equipamento registra são salvos na memória interna do equipamento, estes dados são acumulados diariamente e registrados no arquivo de texto (.txt) a cada 15 minutos. Estes arquivos criados diariamente contem 96 linhas com os seguintes dados separados por dois pontos (:).

hora:minuto:segundo:pa:pb:pc:pt:qa:qb:qc:qt:sa:sb:sc:st:uarms:ubrms:ucrms:iarms:ibrms:icrms:itrms:pfa:pfb:pfc:pft:pga:pgb:pgc:freq:epa\_c:epb\_c:epc\_c:

ept\_c,epa\_g:epb\_g:epc\_g:ept\_g,eqa\_c:eqb\_c:eqc\_c:eqt\_c:eqa\_g:eqb\_g:eqc\_g:eqt\_g:yuaub:yuauc:yubuc:tpsd

#### Onde:

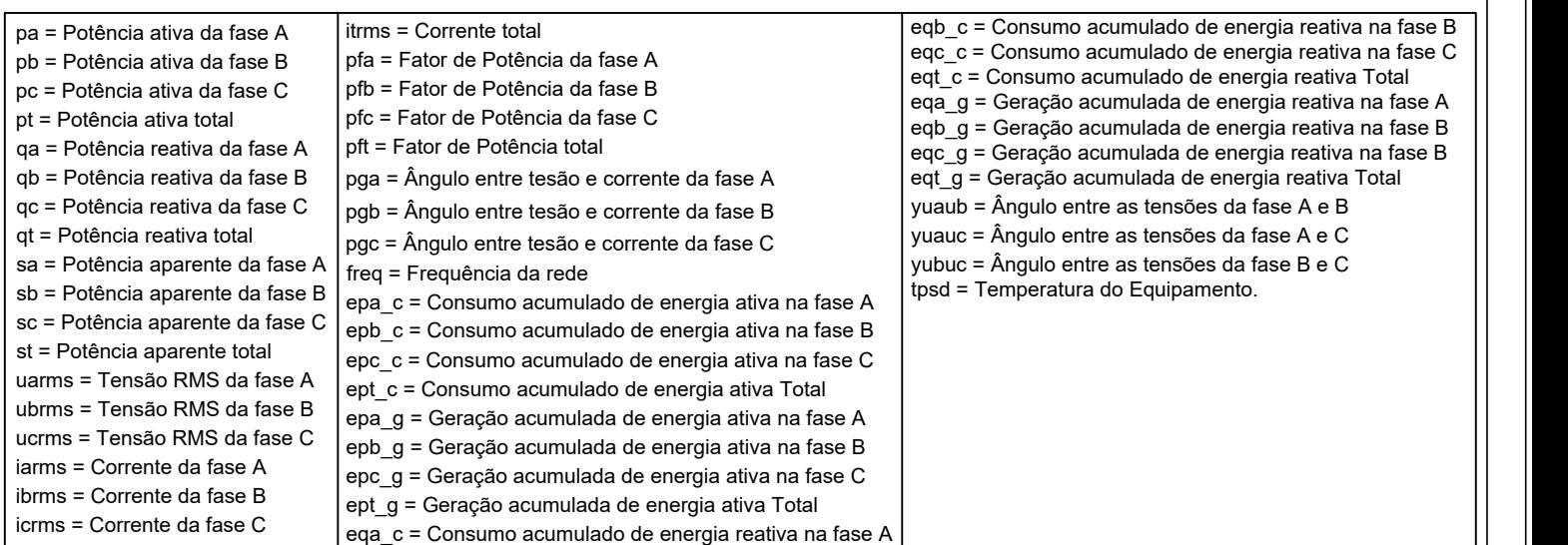

Existem três maneira de acessar os dados do equipamento, através da pagina de download do próprio equipamento, através de uma Requisição ou através de uma conexão via FTP

- · Download pelo equipamento: Acesse o equipamento, em seguida em Download, os dados serão apresentados na tabela, o nome do arquivo indica o dia, mês e ano que o mesmo foi criado.
- · Via FTP: Acesse o equipamento em seguida acesse as Configurações e habilite a opção Habilitar Servidor, em seguida preencha os campos usuários e senha, é necessário salvar em seguida reiniciar o equipamento, recomendamos que utilize para o acesso um cliente FTP, como o software FileZilla®, para conectar basta criar um acesso FTP, o protocolo utilizado para comunicação com o equipamento é o FTP, o Host é o IP ao qual o equipamento está configurado na sua rede *wi*-*fi*, não é necessário preencher a porta, o tipo de criptografia é o modo simples "*Only use plain FTP*", utilize o usuário e senha cadastrado no equipamento para realizar o acesso, os arquivos se encontram dentro da pasta "arquivos".

· Requisição: basta realizar uma requisição GET informado o endereço\_de\_IP /download?download=dia\_mes\_ano.txt,

Exemplo: Gostaria de baixar via Requisição o arquivo do dia 03/05/2021, o endereço de IP do equipamento na rede é 192.168.0.106, a requisição será http://192.168.0.106/download?download=03052021.txt

O Equipamento ira retornar o arquivo no formato .txt de nome 03052021.txt

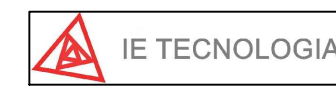